#### **THE DATA ANALYSIS TOOL**

The Data Analysis tool imports and analyzes data in Oracle's Crystal Ball. The data is imported directly into Crystal Ball forecast charts, one for each data series. Then, you can analyze it using any of Crystal Ball's features. This tool differs from the standard use of Crystal Ball because the data within the resulting histograms is not simulated data but actual data!

In this example, you are reviewing the magazine sales for a retail store and need to better understand the data.

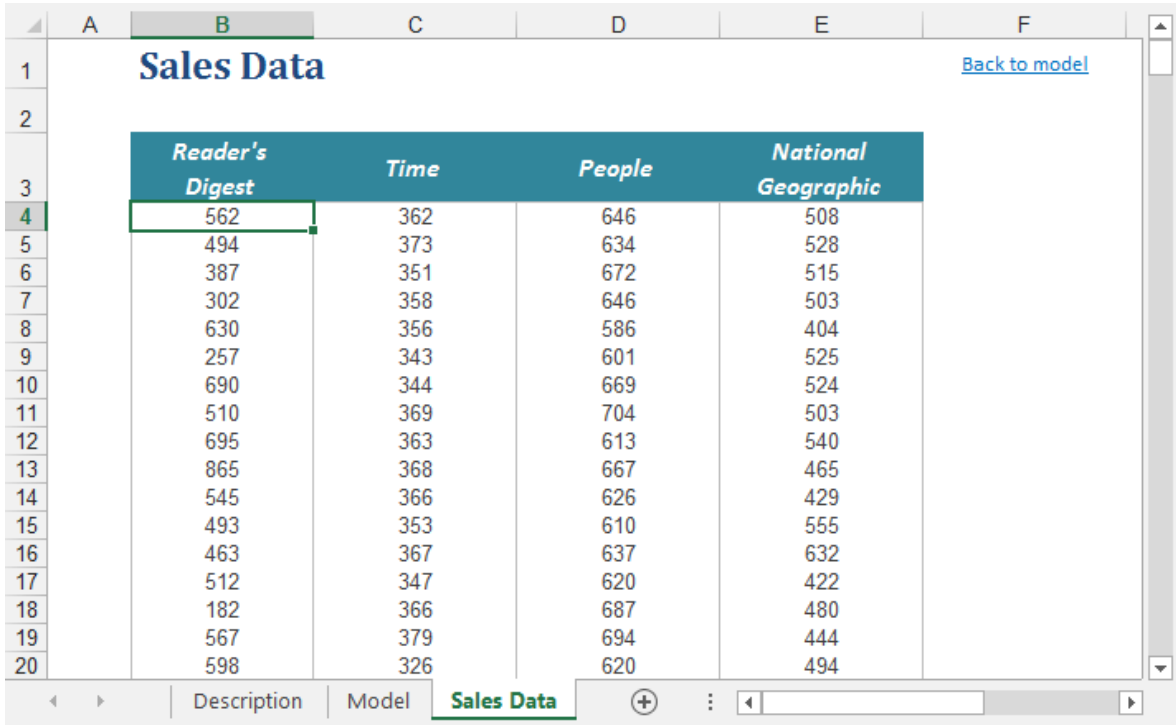

**ORACLE** 

Copyright © 2017, Oracle Corporation and/or its affiliates. All rights reserved. Oracle is a registered trademark of Oracle Corporation and/or its affiliates. Other names may be trademarks of their respective owners. 07003600

### **OPENING THE TOOL AND SELECTING THE DATA**

You can open the Data Analysis tool through the Run -> Tools menu.

When the tool opens, you will see a Welcome screen. Click on Next. In the Input Data dialog, the tool will show you a preview of your data. To use the Data Analysis tool, your data series must be contiguous (in adjacent rows or columns) in either rows or columns.

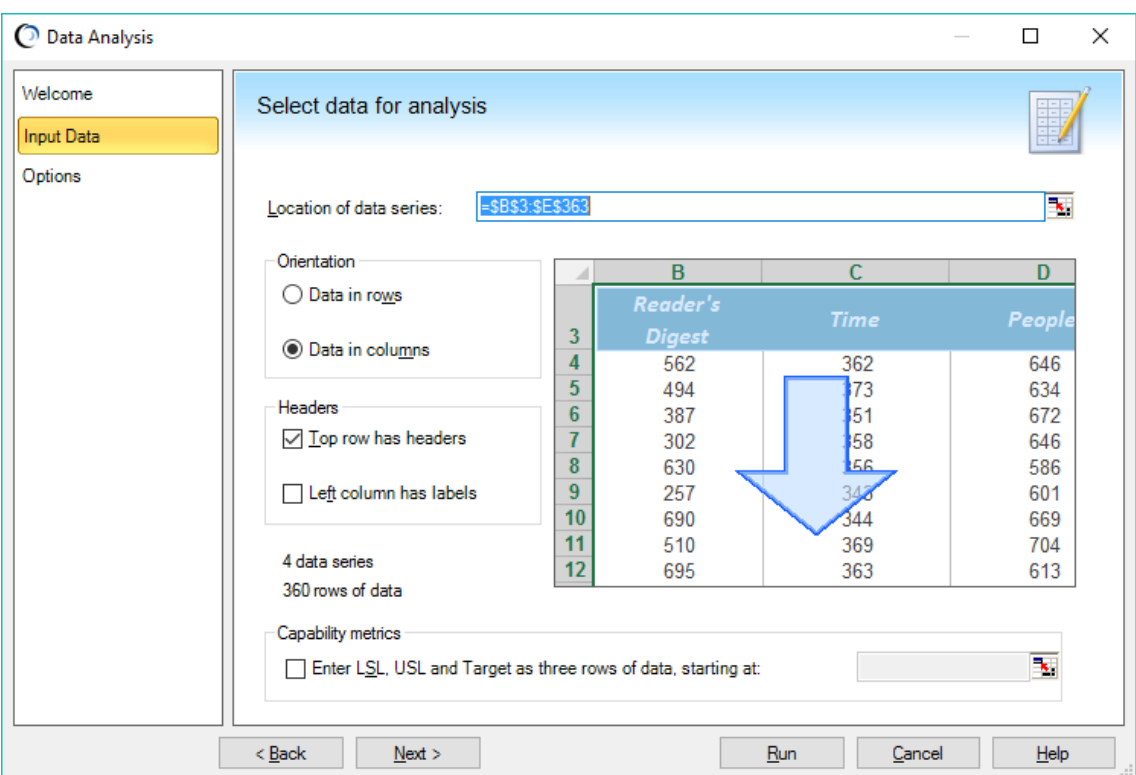

If the data range shown is not correct, simply the icon next to the Location field and select the cells in one block.

Click on Next to move to the Options dialog (shown below).

Data Analysis, continued

# **SELECT THE RUN AND OUTPUT OPTIONS**

In the Options dialog, you can select various run and output options, including a correlation matrix for multiple rows or columns of data. You can also fit a distribution to the data.

When your options are set, click on Run to generate the Data Analysis Tool output.

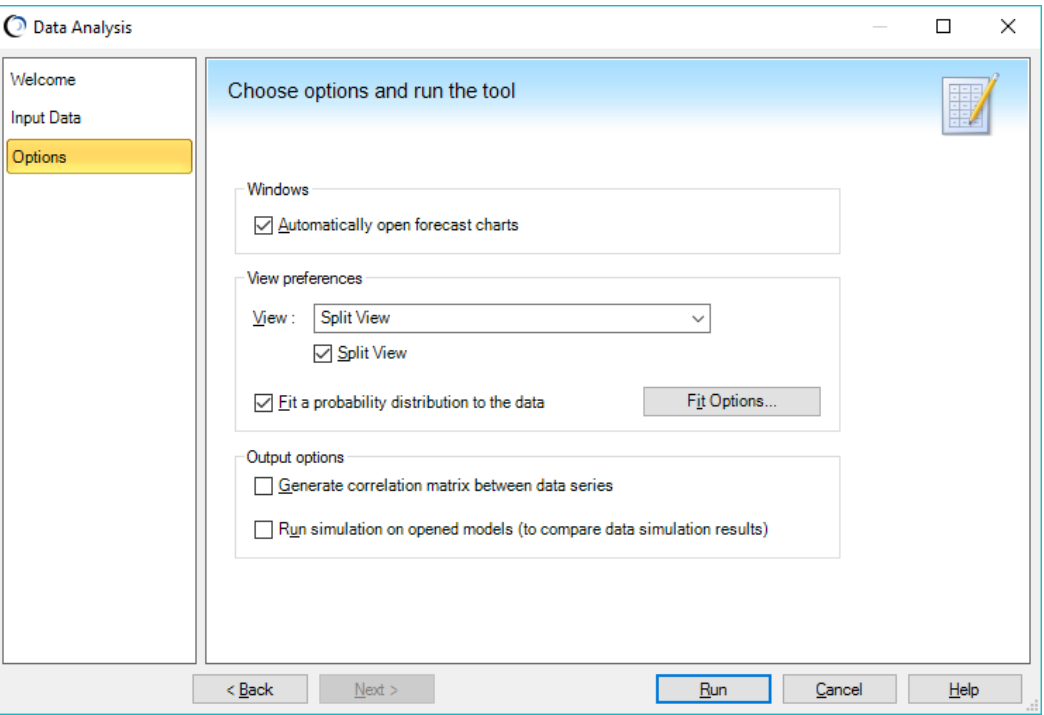

Data Analysis, continued

# **ANALYZE THE OUTPUT**

When the Data Analysis tool runs, it creates one or more forecast charts on top of a new output workbook holding temporary data.

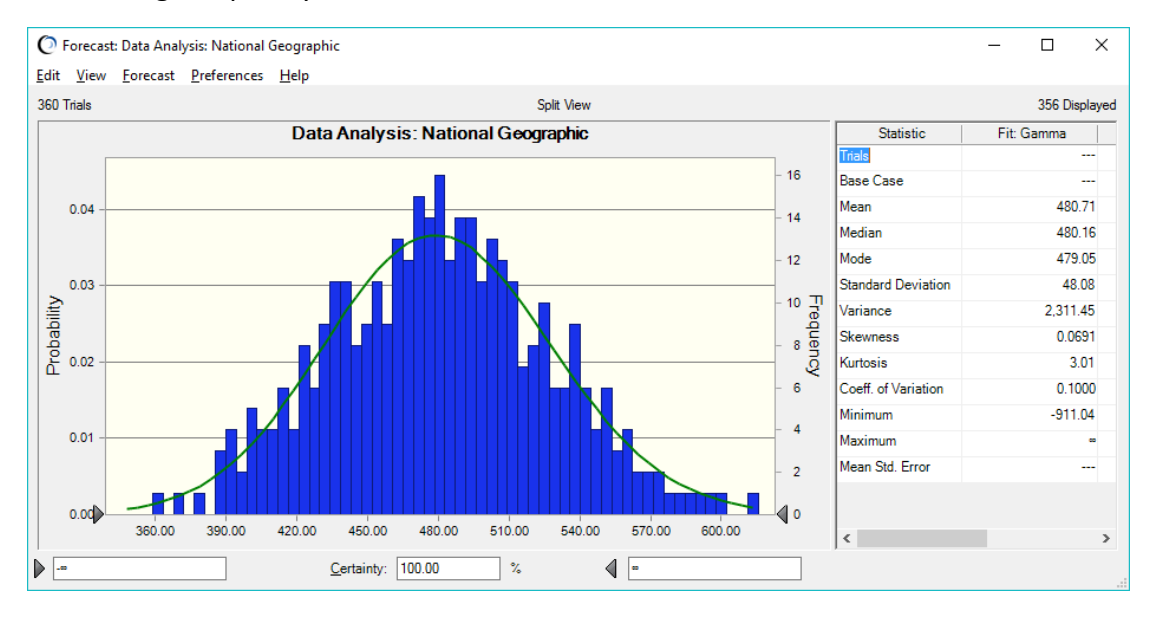

On the new output workbook, there are buttons to open forecast, trend, and overlay charts for your data (the latter two choices are only good for multiple columns or rows of data).

In the example below, an overlay chart of the data has been created by selecting all four of the forecasts on the output workbook and clicking the Overlay Chart button.

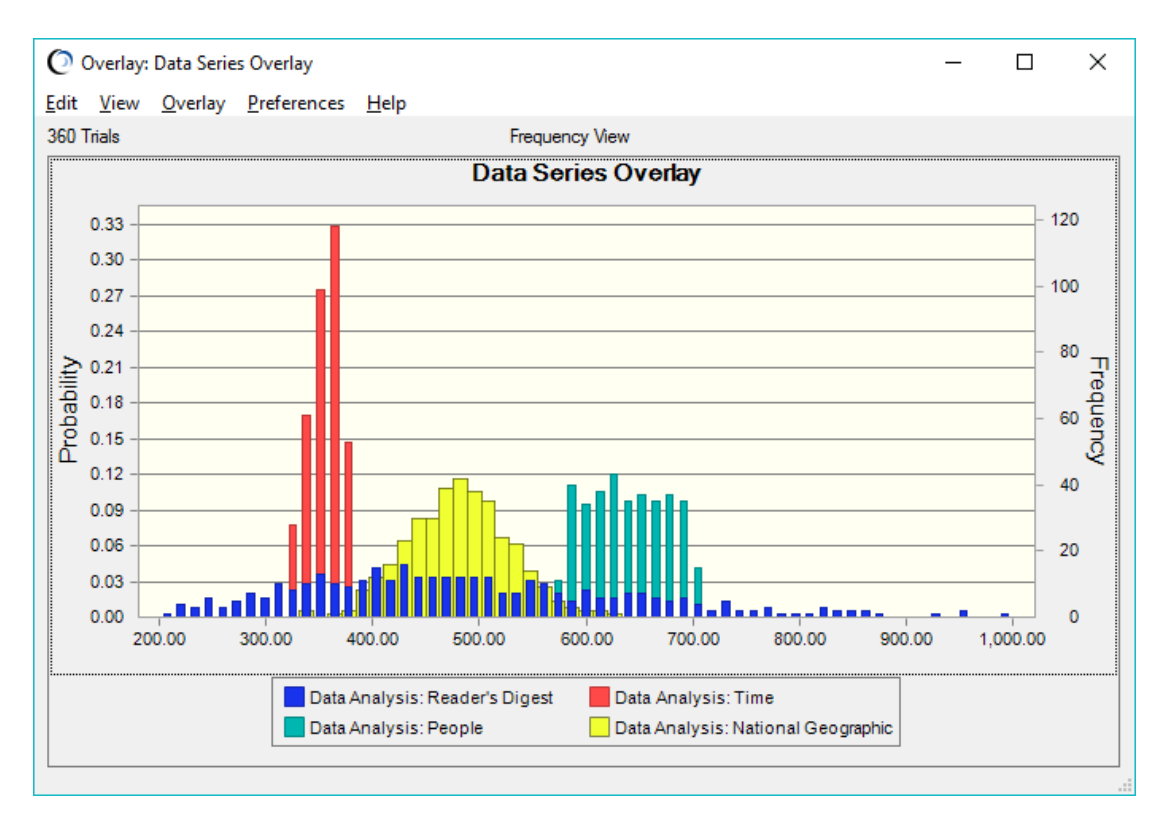

Data Analysis, continued

### **COMPARE DATA TO SIMULATION RESULTS**

An additional feature of the Data Analysis tool is the ability to compare actual data with simulated data. For example, if you had historical data for magazine sales, then you could compare this data to the simulated sales of the forecast model! After the tool is run, you can create an overlay chart to compare the two forecasts (shown below).

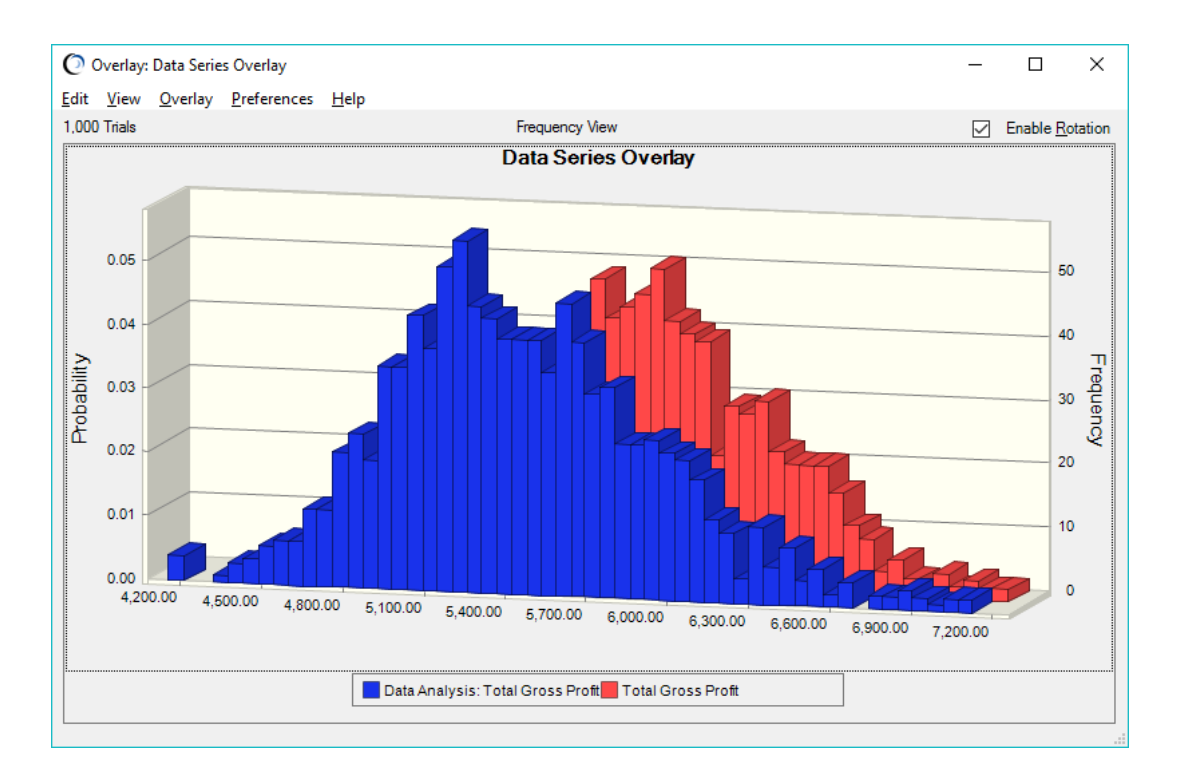

For more information or to contact us, browse to [http://www.oracle.com/technetwork/middleware/crystalball/overview/index.html.](http://www.oracle.com/technetwork/middleware/crystalball/overview/index.html)